# **AJANTASA-KAAVAKARTTA OTTEET SEKÄ MERKINNÄT JA MÄÄRÄYKSET KARTTAPALVELUSTA**

Voimassa olevat ajantasakaavat ovat nähtävänä "Kartta ja paikkatieto" karttapalvelussa.

Avaa kart t apalvelu**: https://kartta.kajaani.fi/ims**

Valitse ruudun ylälaatikoista **Kaavoitus** ja etsi kartalta haluttu alue.

Valitse ruudun vasemmasta palkista **Kaavoitus.** 

**(+) Kaavoitus** -valikko aukeaa, josta valitaan ajantasa-asemakaava tai osayleiskaava.

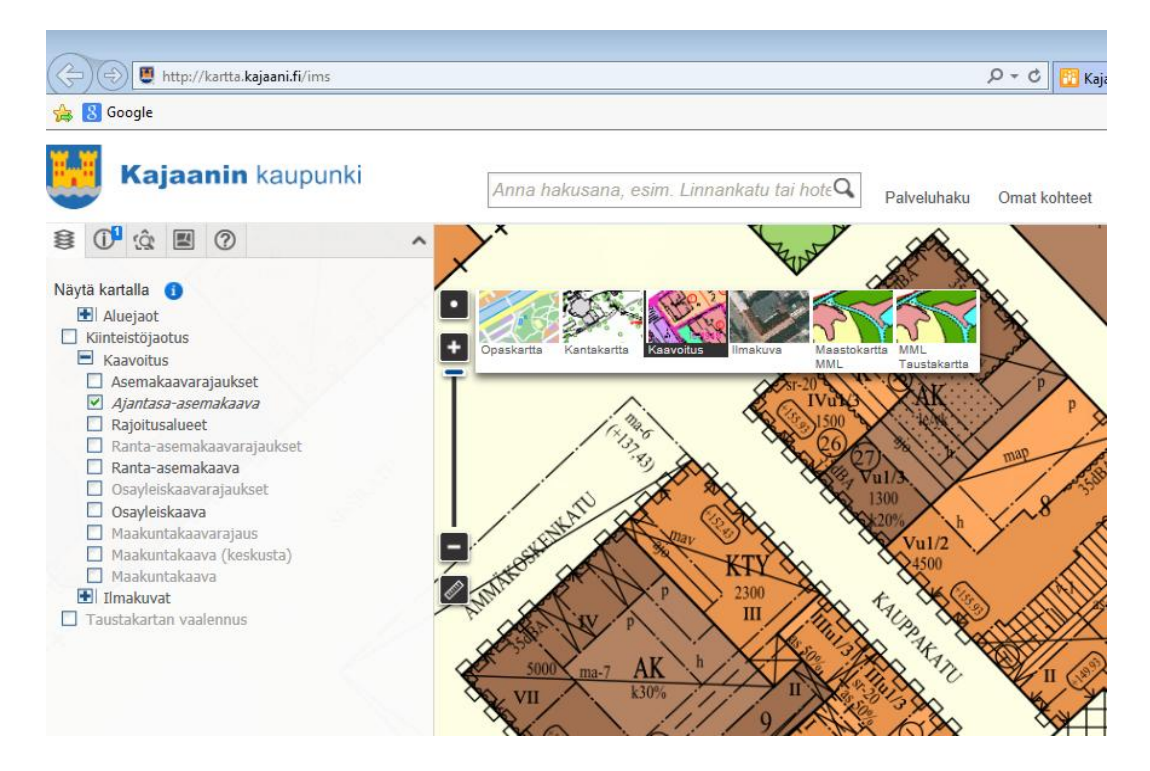

# *Ajantasa-asemakaavakarttaote:*

#### Valitse **ajantasa-asemakaava.**

Liikuta karttaa halutulle kaava-alueelle ja suurenna tarvittaessa Lähennäpalkista. Tiedosto on pdf-muodossa, jonka voit tulostaa.

# *Asemakaavan merkinnät ja määräykset:*

Valitse **asemakaavarajaukset** vasemman sivupalkin valikosta **(+) Kaavoitus**  -valikkon alta.

Liikuta karttaa halutulle kaava-alueelle. Kun alue muuttuu keltaiseksi klikkaa hiirellä, niin kelluva laatikko näyttää kaavan numeron, kaupunginosan ja korttelit, joita kaava koskee. **Määräykset…** klikkaamalla saat kaavamääräykset ruudulle. Tiedosto on pdf-muodossa, jonka voit tulostaa.

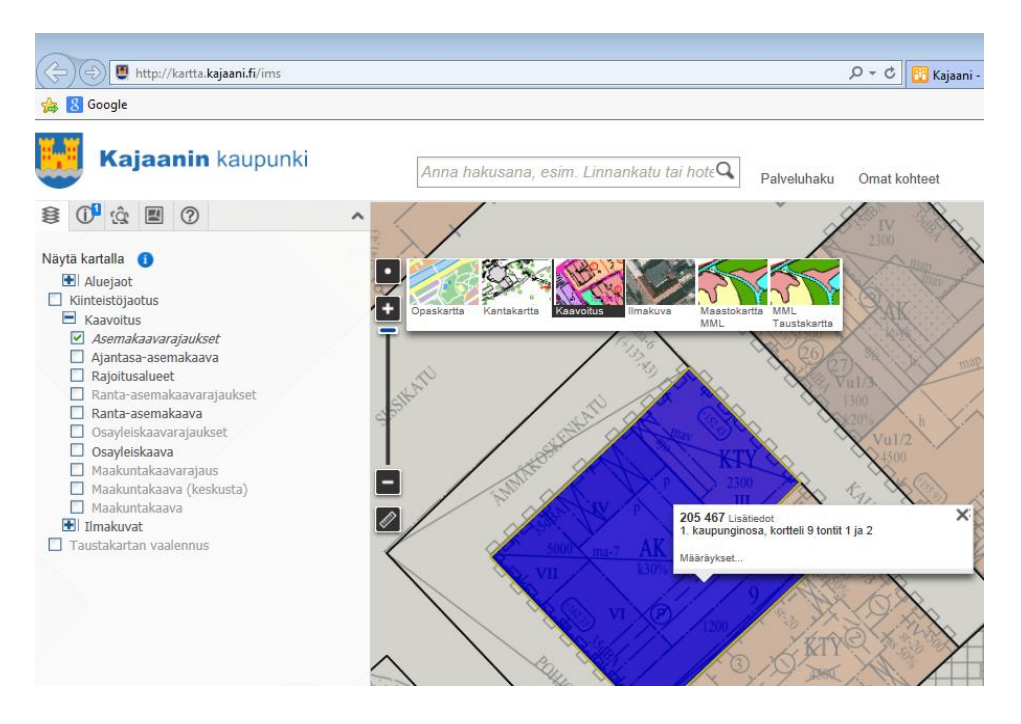

# *Yleiskaavakarttaote:*

#### Valitse **osayleiskaava.**

Liikuta karttaa halutulle kaava-alueelle ja suurenna tarvittaessa Lähennäpalkista. Tulostus oikeassa yläpalkissa.

#### *Yleiskaavan merkinnät ja määräykset:*

#### Valitse **osayleiskaavarajaukset.**

Liikuta karttaa halutulle kaava-alueelle. Kun alue muuttuu keltaiseksi klikkaa hiirellä, niin kelluva laatikko näyttää osayleiskaavan numeron ja nimen, jota kaava koskee. **Määräykset…** klikkaamalla saat osayleiskaavamääräykset ruudulle. Tiedosto on pdf-muodossa, jonka voit tulostaa.

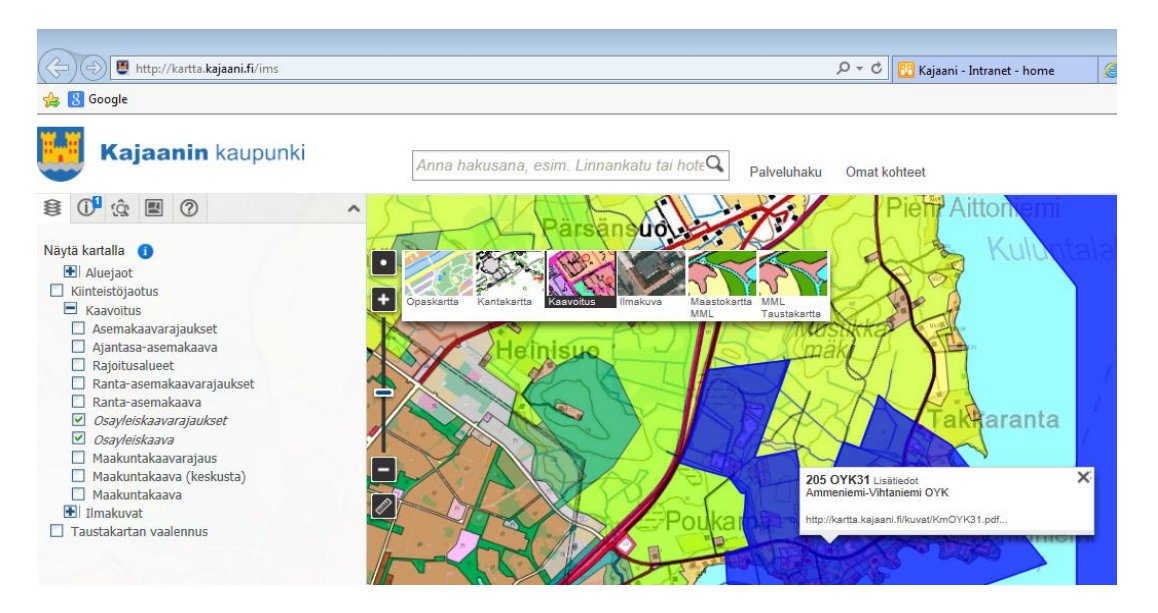